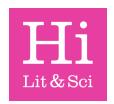

# HLSI Library online catalogue

As an HLSI member, you will soon be able to log-in to the library catalogue. This will allow you to reserve and renew books online, as well as manage your library account.

This helpsheet covers the basics of what will be possible.

### Logging-in

As an HLSI member, you will receive an email which includes your unique PIN code and HLSI membership number.

To log-in to your HLSI Library account, first navigate to the HLSI Library Catalogue homepage. You can do this via the HSLI website (https://hlsi.net/hlsi-library/) by clicking on "Search the catalogue".

Alternatively this link will take you directly there: http://hlsi.cirqahosting.com/HeritageScripts/Hapi.dll/search1

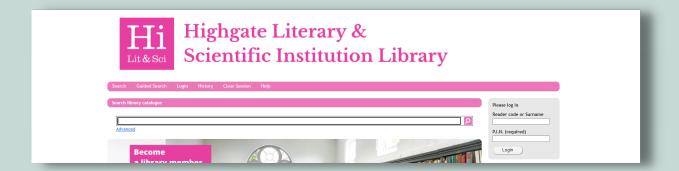

On the Library catalogue homepage you will see in the top right-hand corner, fields for you to enter your Reader code and PIN.

- Your Reader code is your HLSI membership number e.g. SMI001A or 6980
- Your PIN is a 4-digit code which is supplied by the Library.

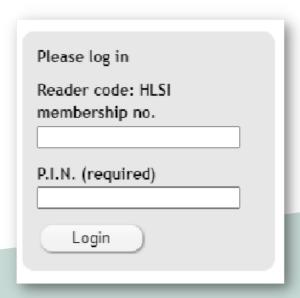

## **Navigating**

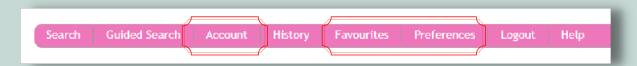

Once you are logged-in you will be presented with more options than normal at the top of the navigation bar.

In the right-hand corner you will now see your name, as well as the total amount of books you currently have on loan and those that you have a reservation on. Being able to see this is a good indication of whether you are logged-in or not.

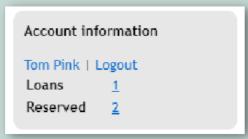

- Account: this allows you to see information about your library account, which books you have on loan, which books you have reserved, your borrowing history and other information.
- Favourites: this allows you to see all of the Favourites lists you have created and saved. Favourites lists are how the Library have created the Halloween books list and Booker Prize winners list.
- Preferences: this allows you to change the information presented on the catalogue home page when you are logged-in.

### Renewing

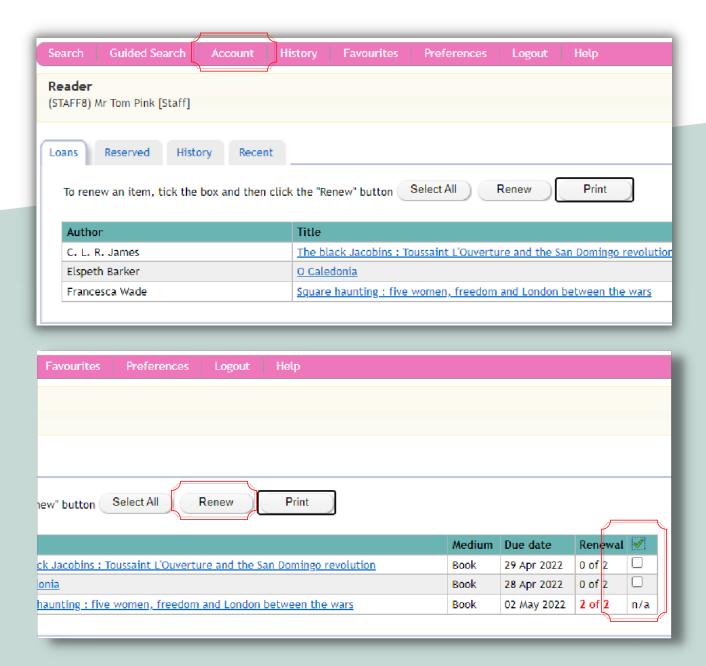

- Navigate to the **Account** menu on the horizontal navigation bar at the top of the page.
- Under the Loans tab, tick the small box on the right-hand side of the book you want to renew and then click the Renew button.
- You can renew a loan for a maximum of three times before it needs to be brought back to the Library for volunteers to check.

### Reserving

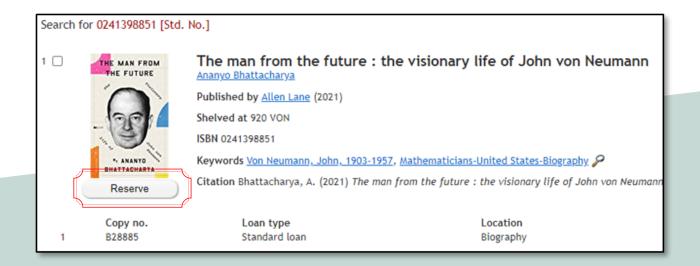

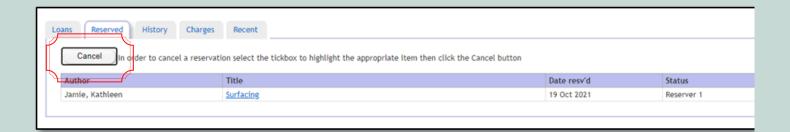

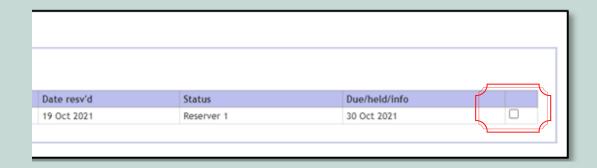

- Navigate to the book record page and click on the 'Reserve' button. The book must be on-loan for this to work, otherwise Heritage will tell you that this book is in circulation and your request has been unsuccessful.
- To cancel a reservation, navigate to the Account menu on the horizontal navigation bar at the top of the page. Then, under the Reserved tab, tick the small box on the right-hand side of the reservation you want to cancel and then click the Cancel button.